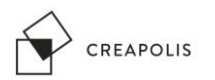

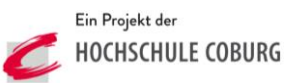

## **Bauteil drucken**

**1. Slicing Software starten (Cura)**

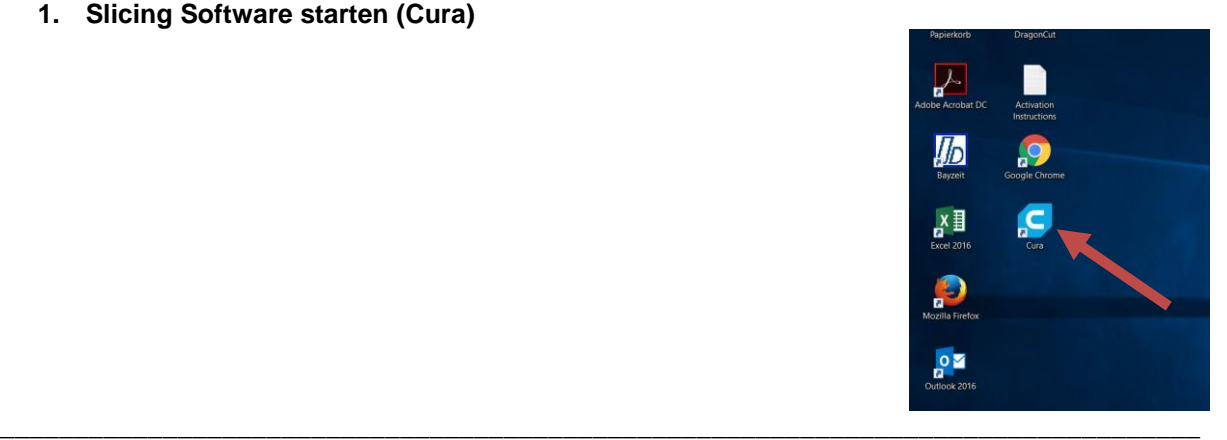

**2. Prüfen ob der richtige Drucker ausgewählt ist**

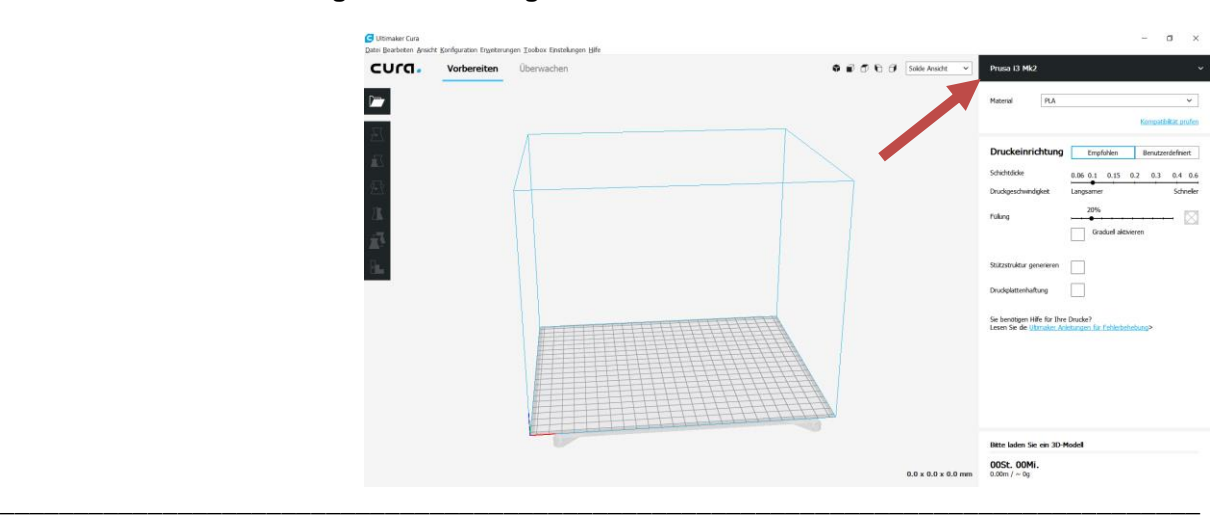

**3. Bauteil öffnen** per Drag&Drop in den Bauraum ziehen oder über folgenden Button (unterstütze Dateiformate beachten / üblicherweise STL)

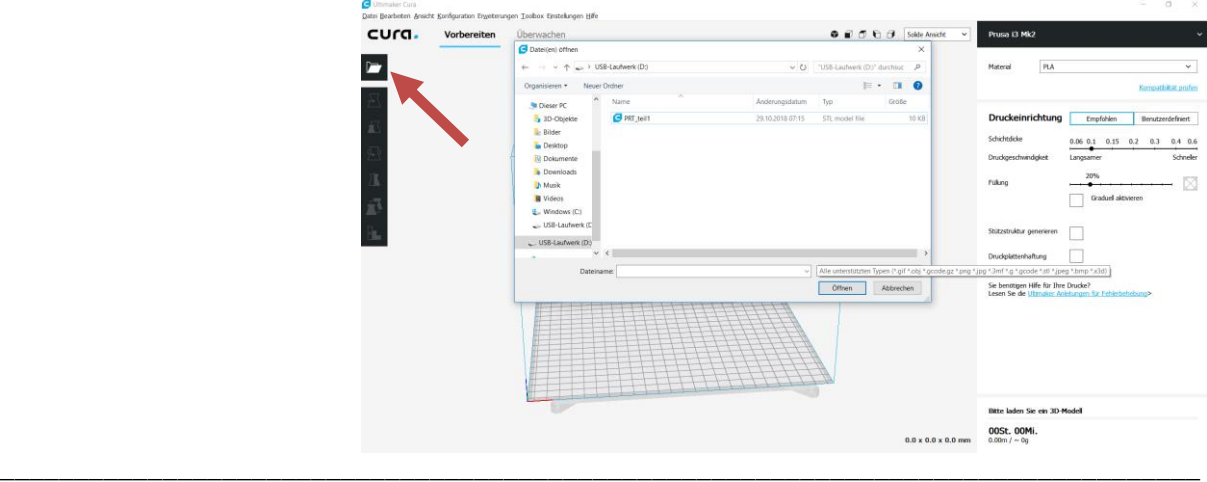

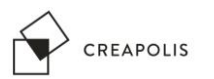

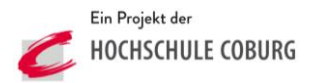

**4. Ausrichtung des Bauteils überprüfen** ggf. anpassen (zum Ausrichten das Bauteil anklicken und die Schaltflächen auf der linken Seite verwenden)

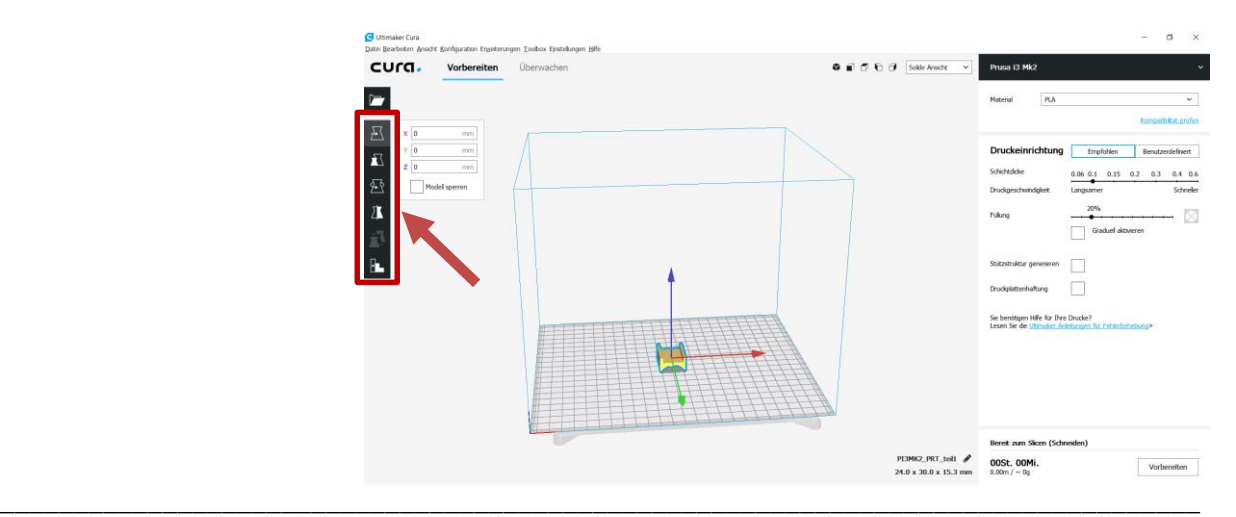

**5. Material überprüfen / auswählen**

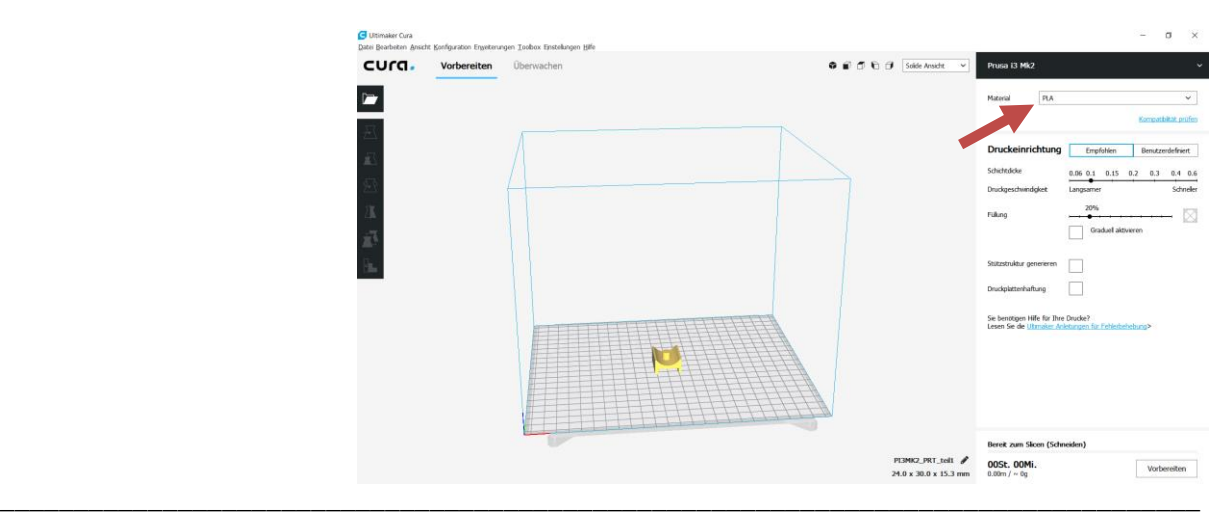

**6. Druckeinstellungen überprüfen:** (Standardeinstellungen werden empfohlen) ggf. Druckeinstellungen anpassen bei starken überhängen "Stützstruktur generieren" aktivieren

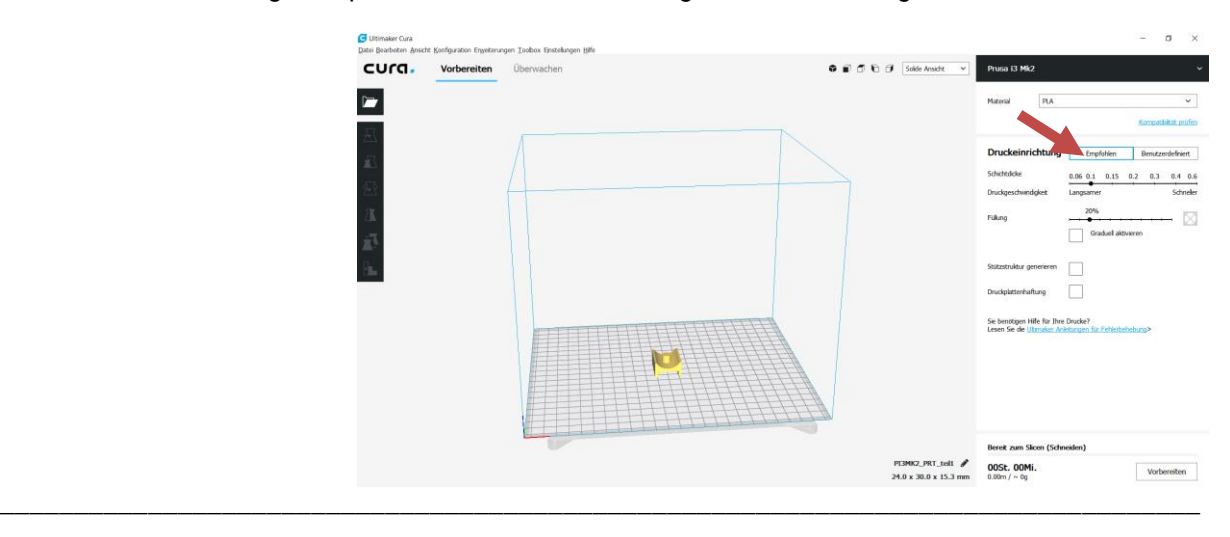

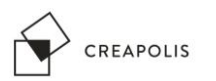

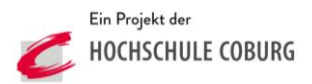

**7. SD-Karte mit Rechner verbinden**

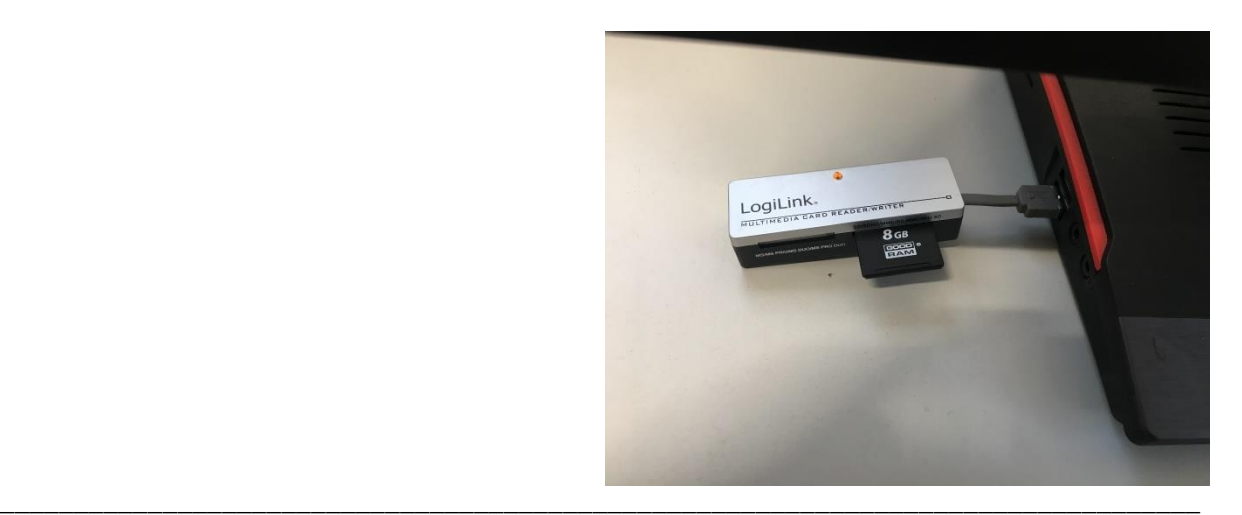

8. **Druckdaten erstellen** (Button "Vorbereiten")

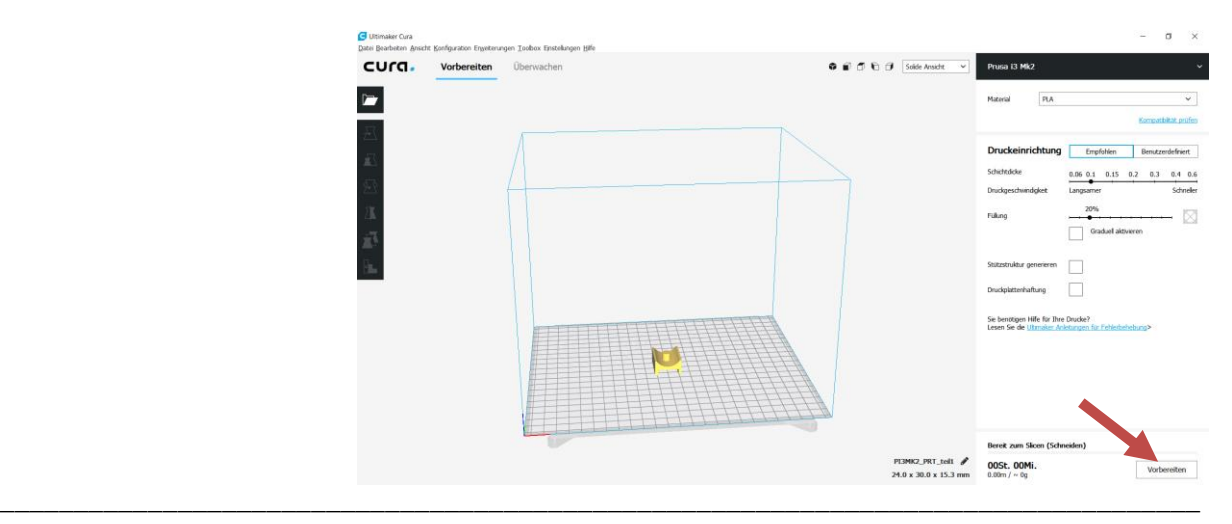

**9. Druckdaten auf SD-Karte Speichern**

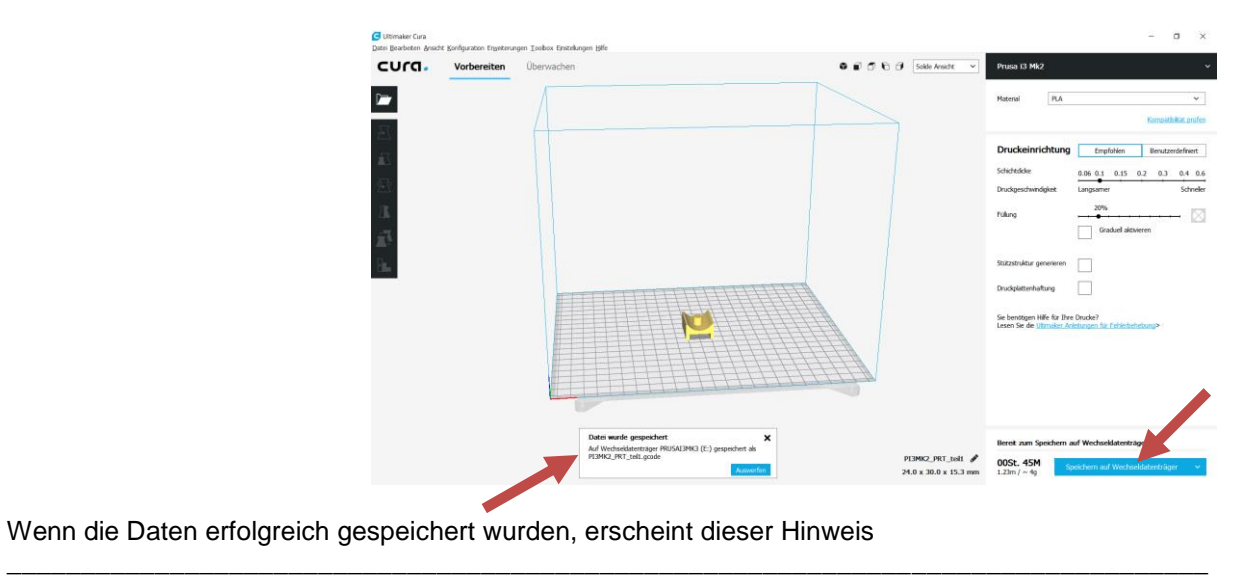

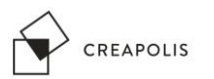

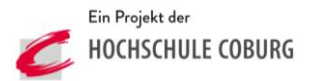

**10. 3D-Drucker einschalten** (Hauptschalter befindet sich von Vorne gesehen auf der rechten Geräteseite)

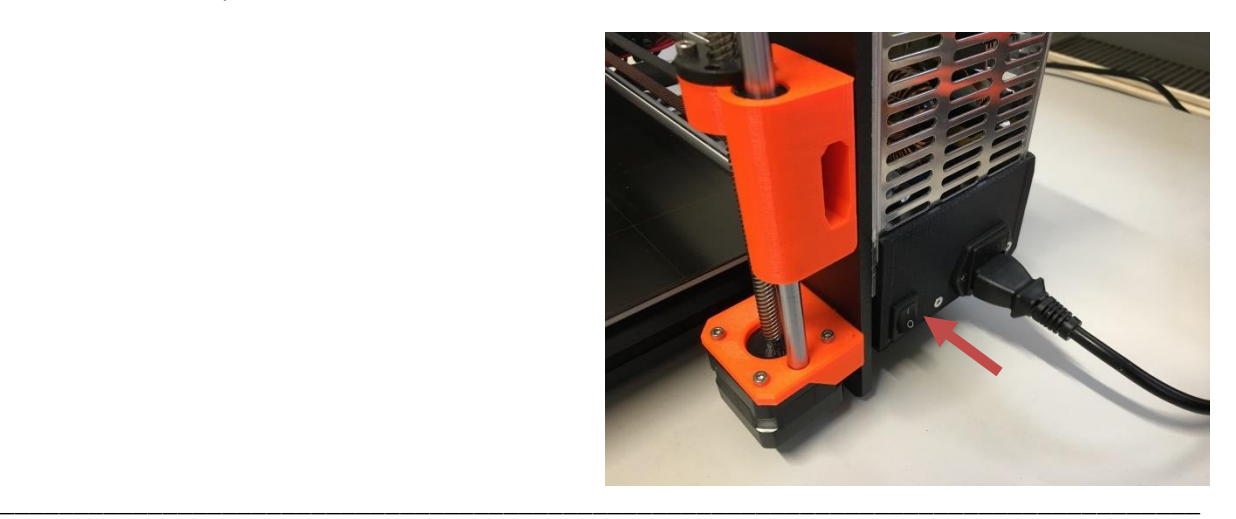

**11. Karte in 3D-Drucker einstecken**

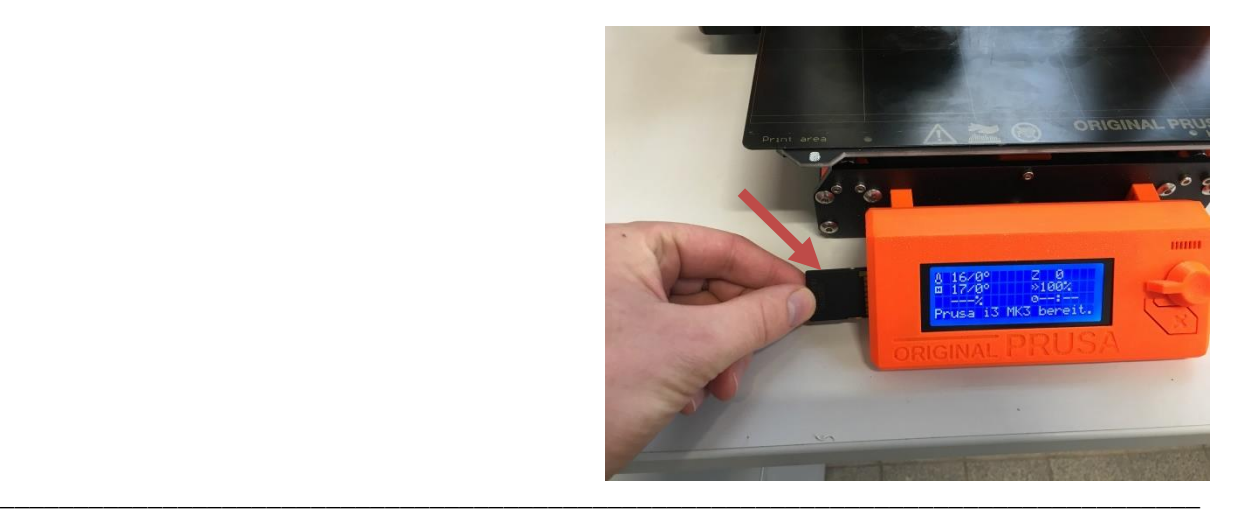

#### **WICHTIG: Vor dem Starten darauf Achten, dass sich nichts auf der Bauplattform befindet!! (z.B. fertige Bauteile oder Materialreste)**

**12. Druck starten** Durch drücken des Bedienrades wird das Hauptmenü geöffnet. Über den Menüpunkt "Drucken von SD" wird der Inhalt der SD-Karte angezeigt und das entsprechende Bauteil kann durch Drehen des Bedienrades ausgewählt werden. Mit einem erneuten Druck auf das Bedienrad wird der Druck gestartet.

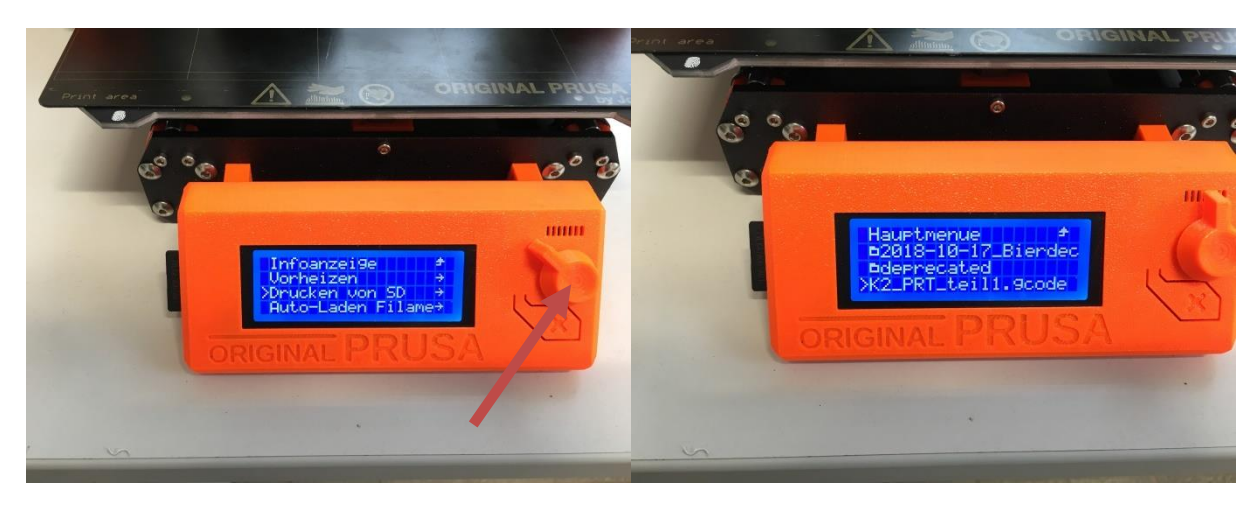

Q:\Creapolis\Makerspace\Maschinen\3D-Druck\Kurzanleitung 3D.docx 4

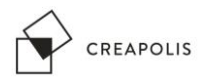

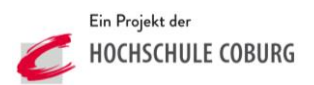

### **Bauteil entnehmen**

**1. Druckplattform abheben**

**ACHTUNG: Plattform ist beheizt, erst nach ausreichender Abkühlzeit abheben**

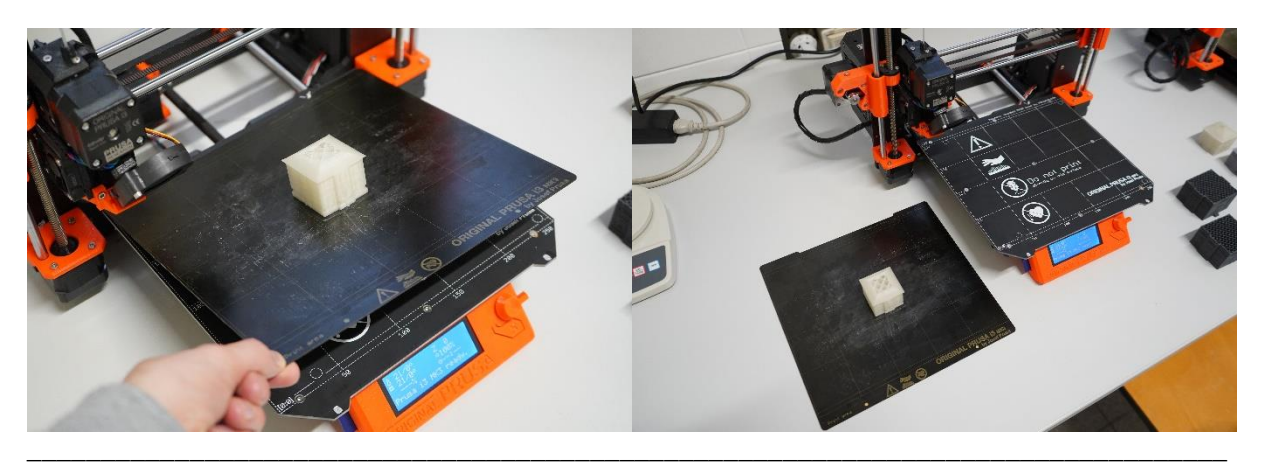

**2. Bauteil durch leichtes wölben der Plattform lösen**

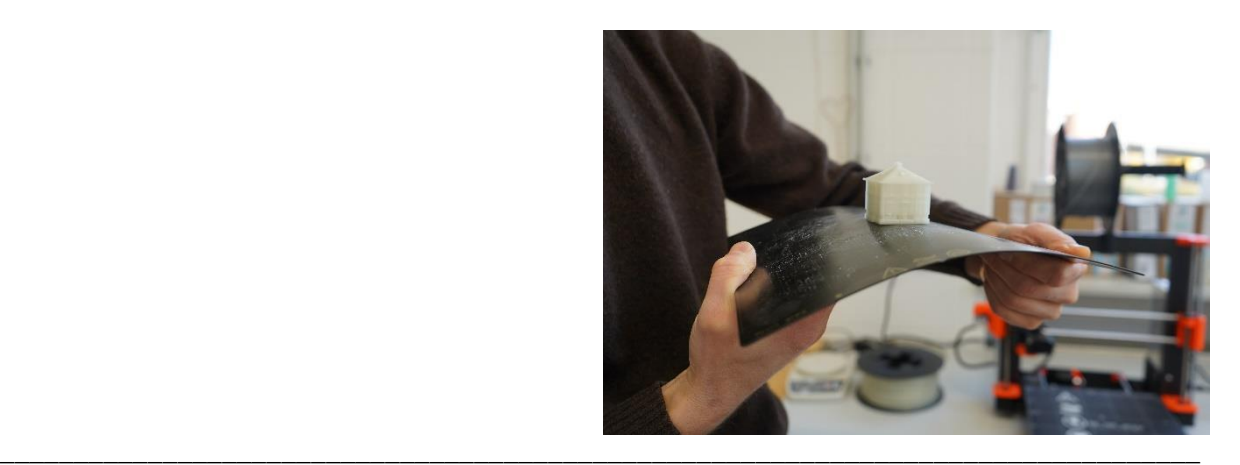

**3. Ggf. Materialreste entfernen,** hierfür kann bei Bedarf vorsichtig mit einer Spachtel nachgeholfen werden

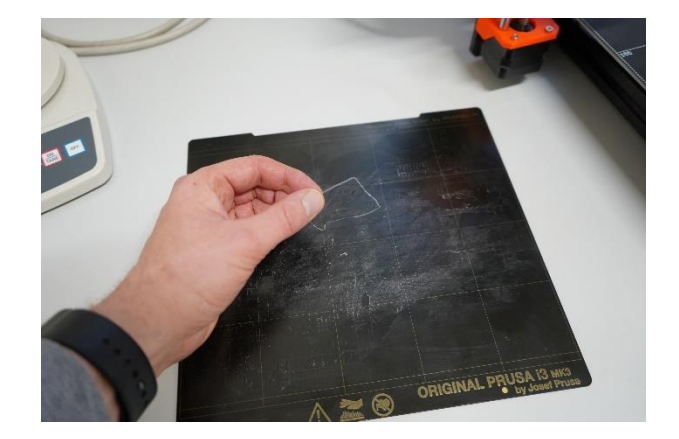

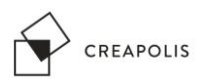

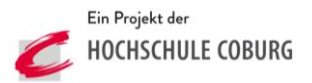

**4. Plattform wieder auflegen,** die Plattform wird über die Ausbuchtung in der Plattform und über die überstehenden Schrauben des Plattformträgers ausgerichtet **ACHTUNG: Plattform beim Auflegen nur an den vorderen Ecken anfassen**

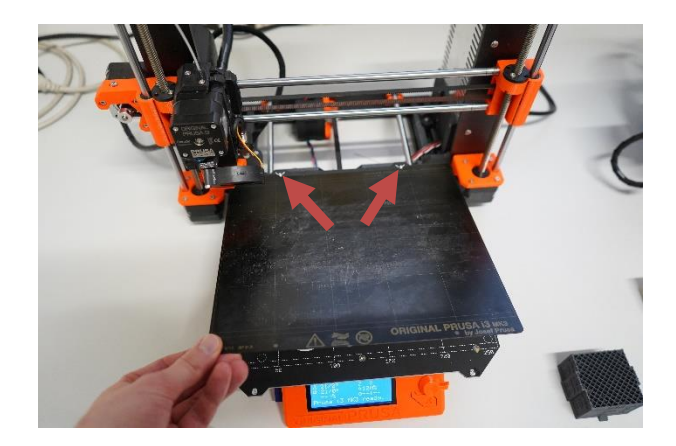

### **Filament wechseln**

1. Vorheizen, vor der Auswahl des Menüpunktes "Filament entladen" muss über den Menüpunkt "Vorheizen" auf das jeweilige Material vorgeheizt werden

\_\_\_\_\_\_\_\_\_\_\_\_\_\_\_\_\_\_\_\_\_\_\_\_\_\_\_\_\_\_\_\_\_\_\_\_\_\_\_\_\_\_\_\_\_\_\_\_\_\_\_\_\_\_\_\_\_\_\_\_\_\_\_\_\_\_\_\_\_\_\_\_\_\_\_\_\_\_\_\_\_

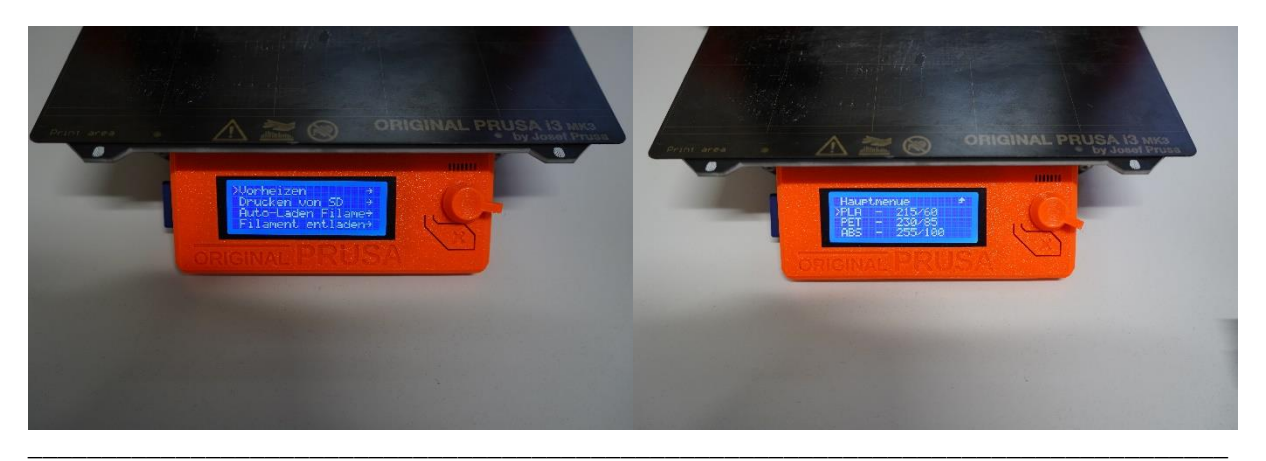

2. Filament entladen, über den Menüpunkt "Filament entladen" wird das Material aus der Düse gezogen. Kurz darauf wird man aufgefordert das Filament herauszuziehen.

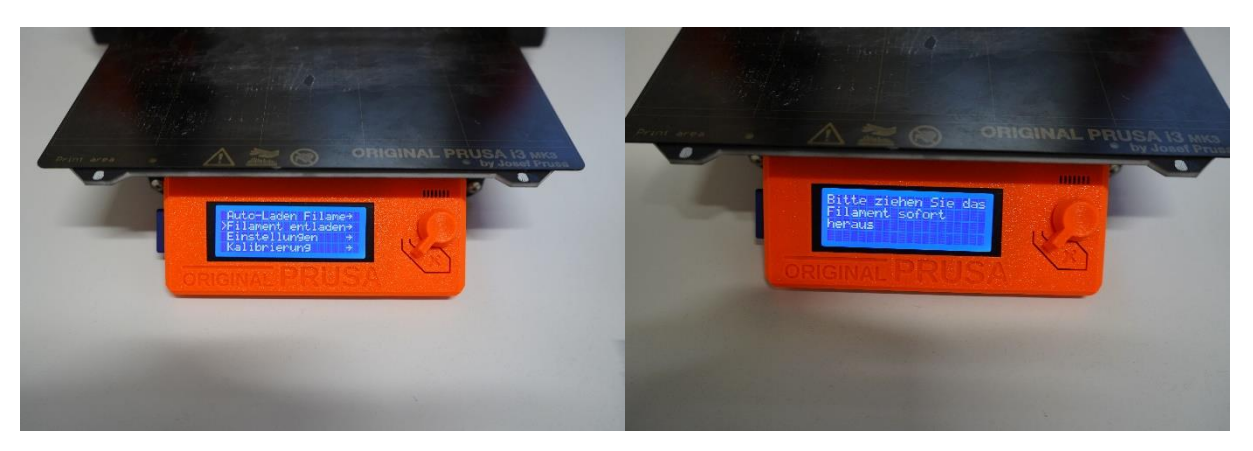

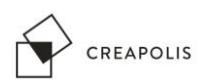

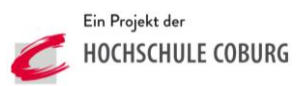

**3. Neues Filament vorbereiten,** ca 2-3 cm vom Filamentanfang mit einer Zange abschneiden.

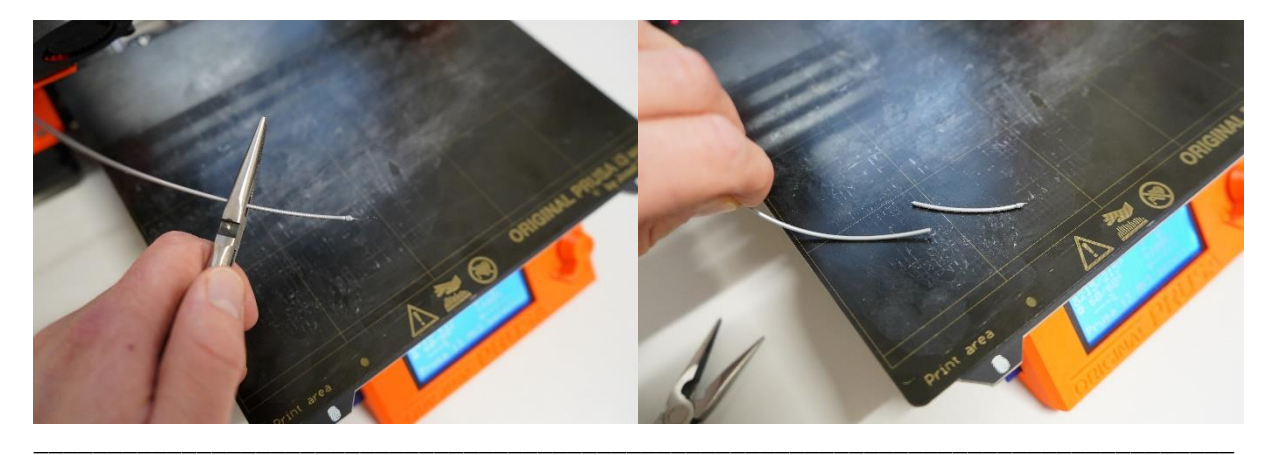

**4. Neues Filament in die Führung einstecken,** der Filamentsensor erkennt das Filament und startet den Filamentvorschub. Filament soweit einstecken, bis dieses selbstständig eingezogen wird. Auf dem Display erscheint die Meldung "Filament laedt".

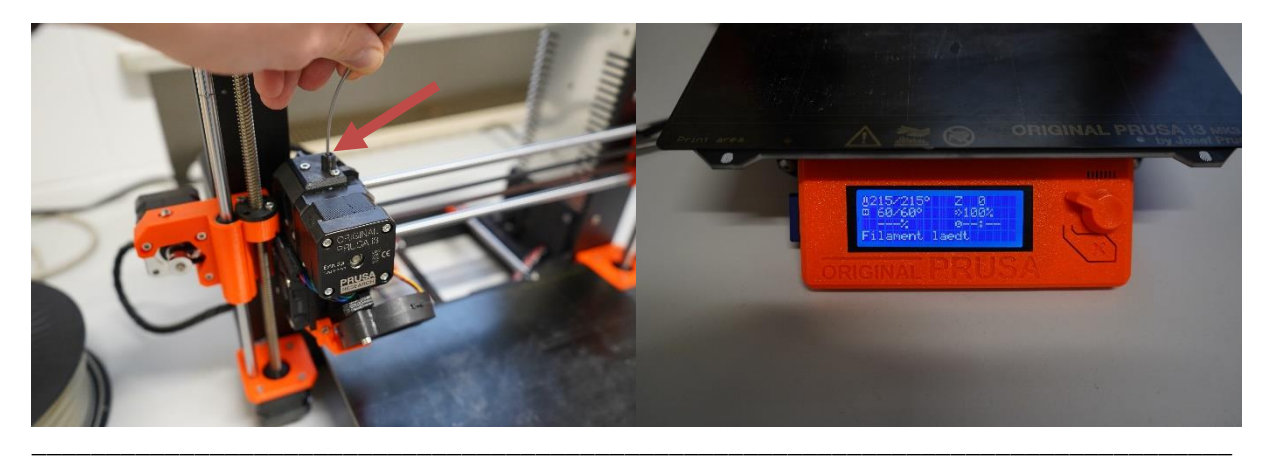

**5. Filament laden bestätigen,** nach kurzer Zeit sollte Material aus der Düse kommen. Zunächst erst noch Reste vom bisherigen Filament und dann vom Neuen. Auf dem Display erscheint die Frage ob Filament extrudiert wird und ob die richtige Farbe bzw. das neue Material schon aus der Düse kommt. Wenn alles passt kann dies mit "Ja" bestätigt werden. Hinweis: Wird die Frage mit "Nein" beantwortet, wird nochmal eine gewisse Menge Material gefördert.

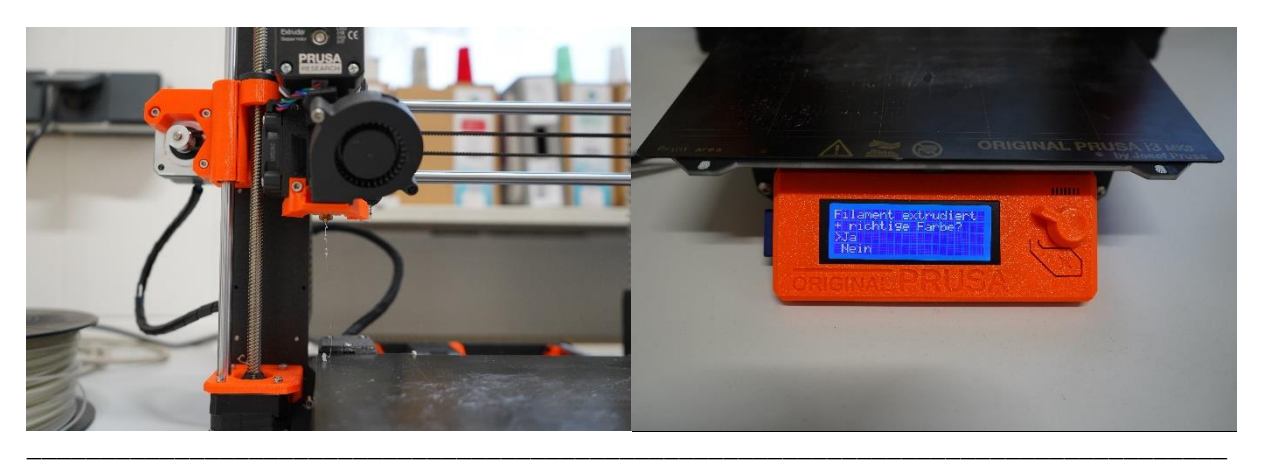

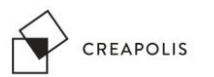

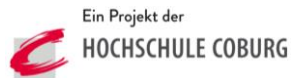

**6. Filament Wechsel ist abgeschlossen,** wird nach dem Filament Wechsel kein Druck gestartet muss das Vorheizen beendet werden. Dazu Menüpunkt "Vorheizen" öffnen und hier "Abkuehlen" wählen.

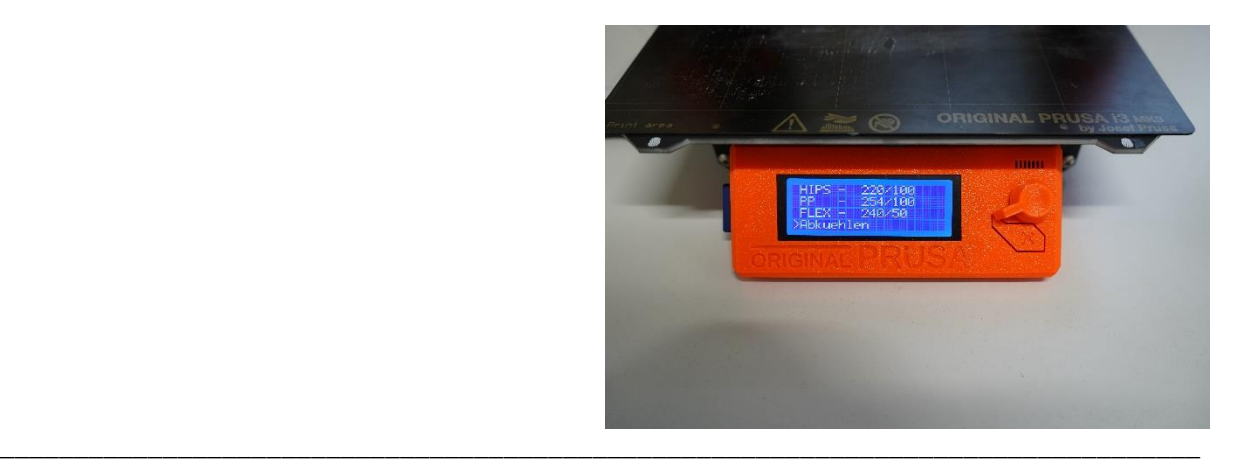

#### **Nützliche Links:**

<https://www.thingiverse.com/>

<https://www.tinkercad.com/>